## IG-Feesable Version V4R2 Upgrade

## 1 HOW TO DOWNLOAD THE NEW VERSION

To download the new version of Feesable. Please click on the link below:

<http://www.igfeesable.net/downloads/Pages/default.aspx>

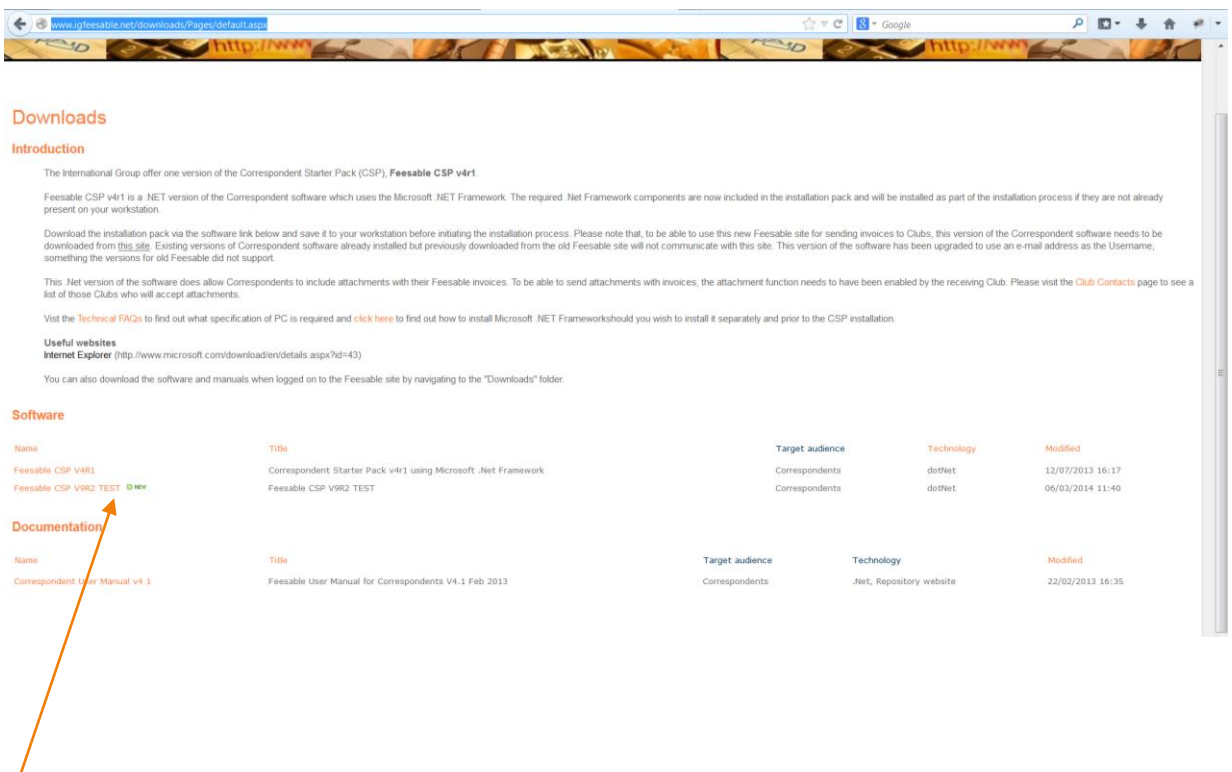

Please click on the link named *Feesable CSP V4R2* to download the software to your chosen directory.

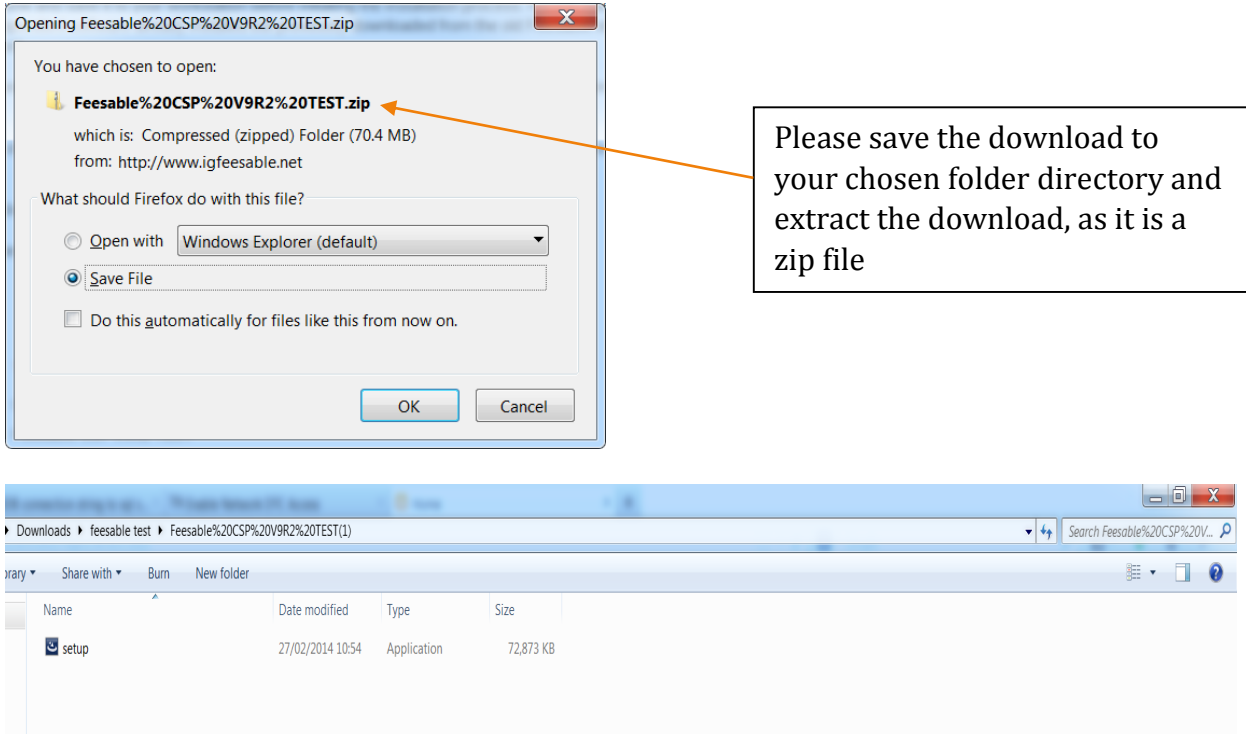

Once you have successfully downloaded and extracted the Zip folder, open the folder, here you will see a set up file please run this to install the application.

1) Click *Next* to accept the license agreement

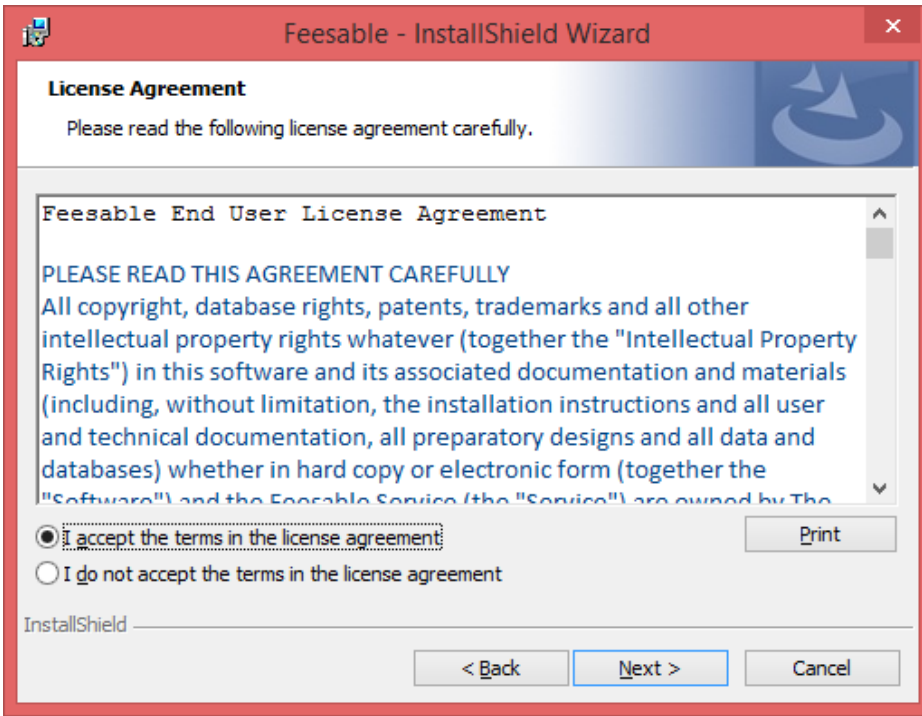

2) Unless you have been informed by your IT department otherwise , please accept the default folder location by clicking *Next*

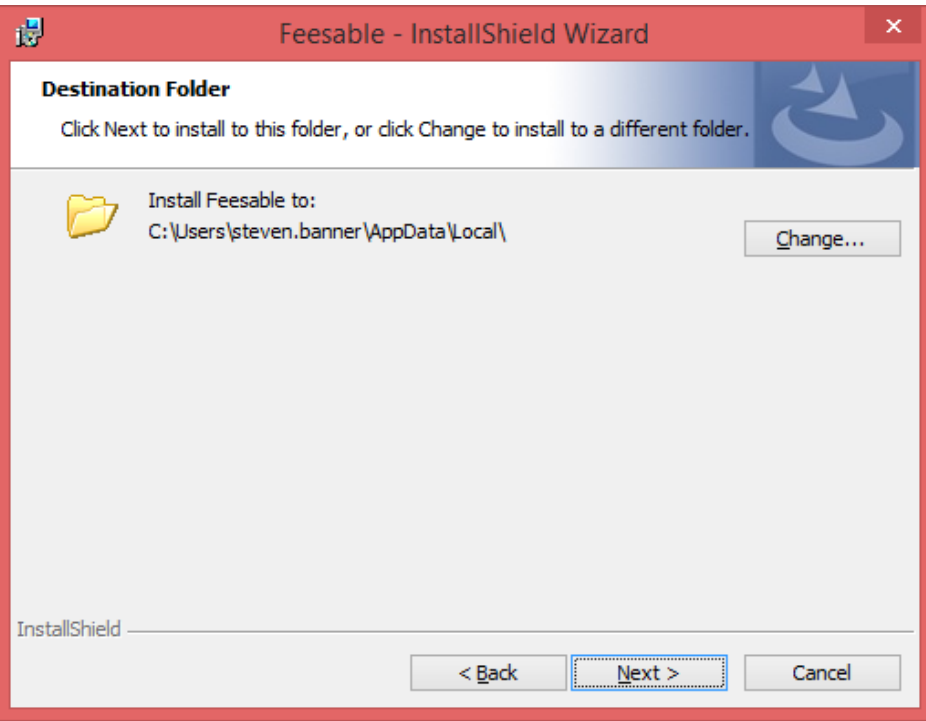

3) Click the *Install* button

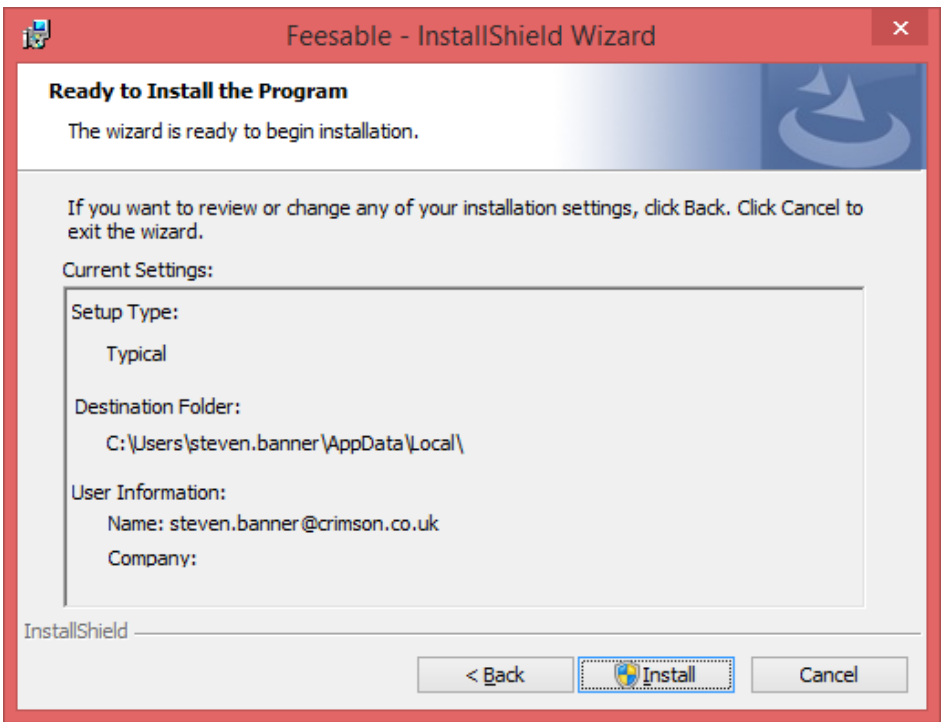

4) Once the setup has successfully completed launch the application to confirm the upgrade

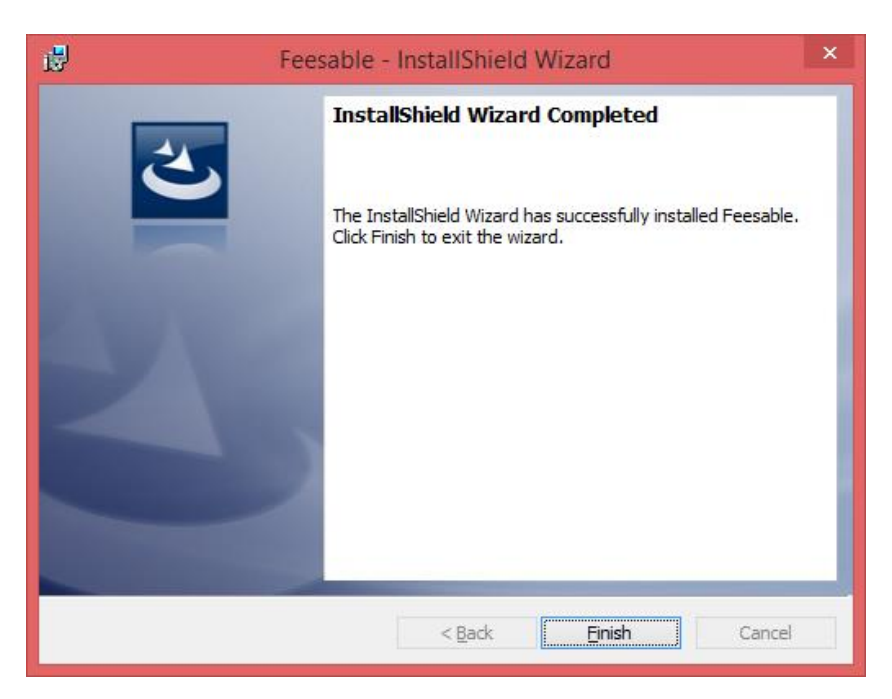

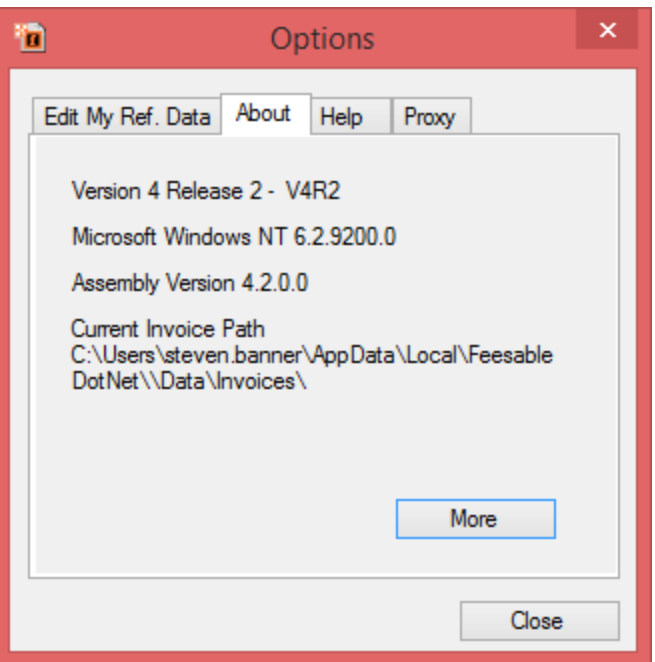

To check the version , click the *options* icon then click the about tab, you will see a window similar to the above. The version should now show Version 4 Release 2 – V4R2. If you encounter any issues with the upgrade please email **feesablesupport@crimson.co.uk** for assistance